## **Fahrradgarage Kierspe Bahnhof**

Wie nutze ich die Fahrradgarage?

Ignoriere die Aufforderung auf dem Bildschirm: "Bitte Benutzerkarte vorhalten", denn für diese Anlage gibt es keine Benutzerkarten.

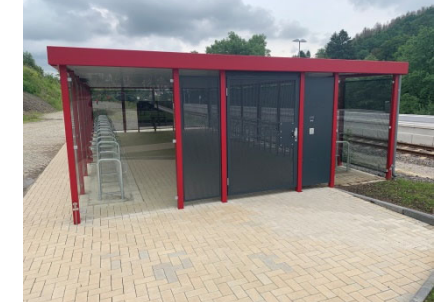

Du benötigst ein Smartphone mit Internetzugang und für Punkt 1 musst du Emails empfangen können.

Hier in Kierspe ist die Nutzung der Garage kostenfrei. Üblicherweise ist aber in diesem System eine Nutzungsgebühr zu zahlen und deshalb verlangt die Software eine relativ aufwendige Registrierung.

Wie gehst du vor? Hier die drei möglichen Einstiege:

- Ich bin neu hier: Dann gehe zu Punkt 1!
- Ich habe ein Benutzerkonto, aber aktuell keine Nutzungszeit gebucht: Dann gehe zu Punkt 2!
- Ich habe meine Nutzungszeit gebucht und muss nur die Tür öffnen: Dann gehe zu Punkt 3!

## Vor der ersten Nutzung der Fahrradgarage musst du die App laden und ein Nutzerkonto anlegen

– Dauer ca. 10 bis 20 Minuten.

Gehe mit deinem Smartphone auf die Internet‐Seite: **station‐control.eu** Dort findest du die Links für Android und Apple Smartphones, um die App zu laden.

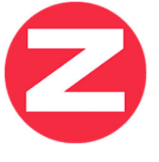

Nach Installation der App musst du dich bei Station Control registrieren:

- ‐ Du startest die Station‐Control App.
- Du wählst den Menuepunkt: "Zur Registrierung"
- Als Betreiber wählst du "Kierspe"
- ‐ Du gibst die persönlichen Daten ein.
- ‐ Du wählst ein Passwort von mindestens 8 Zeichen Länge aus.
- ‐ Beantworte als Sicherheitsfrage die kleine Rechenaufgabe, die dir gestellt wird.

Nach erfolgreicher Registrierung gehst du in dein Email‐Programm. Dort hast du eine Mail mit Aktivierungslink erhalten, mit dem du die Richtigkeit deiner Email‐Adresse bestätigst.

Jetzt ist dein Nutzerkonto angelegt.

Zur Nutzung der Fahrradgarage musst du über dein Nutzerkonto

einen Nutzungszeitraum buchen.

- ‐ Du startest die Station‐Control App.
- ‐ Du meldest dich mit Email und Passwort an.
- Du wählst den Menuepunkt "Standorte". Es erscheint eine interaktive Karte.
- Du wählst auf der Karte die Flexibox "Kierspe, Bahnhofstr. 1" aus.
- Du wählst den Menuepunkt "Buchen".

Wenn du beabsichtigst, die Box öfter zu nutzen, solltest du einen längeren Buchungszeitraum von ein bis zwei Jahren wählen, dann brauchst du diesen Menuepunkt nicht immer wiederholen und die Nutzung ist ja kostenfrei.

- Du gibst einen Nutzungszeitraum ein und wählst "Buchen" aus.
- Du bestätigst die AGB und wählst "Kostenfrei Mieten" aus.

Es kommt ein Text "Zahlung erfolgreich", aber das kannst du ignorieren, denn es muss ja nichts bezahlt werden.

Mein Nutzungszeitraum ist gebucht und ich will die Tür

öffnen.

- ‐ Du startest die Station‐Control App.
- ‐ Du meldest dich an mit Email und Passwort.
- Du wählst die Anlage Flexibox "Kierspe, Bahnhofstr. 1" aus. Sie dürfte als einzige angezeigt werden.
- Du wählst den Menuepunkt "Tür Öffnen".
- ‐ Du wartest einige Sekunden.
- ‐ Es wird dir eine vierstellige Zahl angezeigt. Diese Zahl gibst du auf der Tastatur unter dem Bildschirm neben der Tür ein und bestätigst mit der Taste OK.
- ‐ Danach wirst du vom Bildschirm neben der Tür aufgefordert, die Nummer des Tores anzugeben.
- Du gibst an der Tastatur unter dem Bildschirm die Nummer "1" ein und bestätigst mit der Taste OK.
- ‐ Die Tür wird entriegelt und kann geöffnet werden.

Wenn bei der Eingabe der Zahl ein Fehler erfolgt, beginnst du den Prozess zum Tür öffnen am besten wieder von vorn.

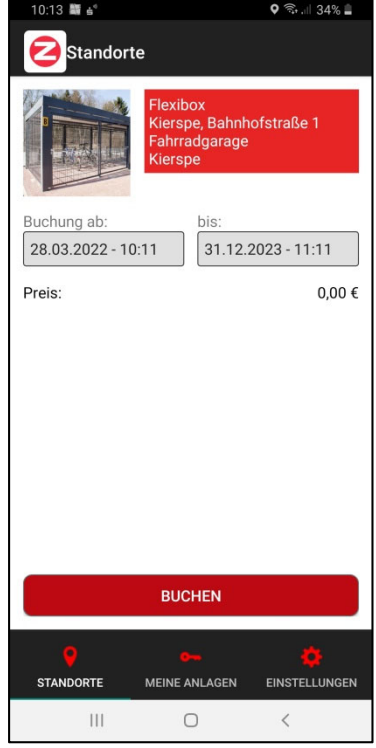

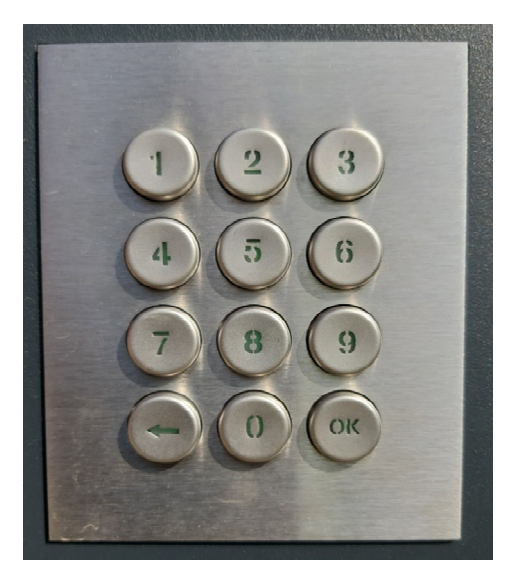